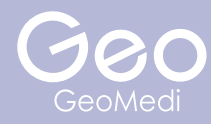

# exocad

株式会社ジオメディ 〒812-0041 福岡県福岡市博多区吉塚 1 丁目 38-28 ジオビル ( TEL ) 092-409-4050 ( FAX ) 092-409-4051 ( WEB ) http://www.geomedi.co.jp ア**カウント登録方法**<br>- 株式会社ジオメディ<br>- 812-0041 福岡県福岡市<br>- 2023.02 (TEL) 092-409-4050 (FAX<br>- FEL) 092-409-4050 (FAX

## **① アカウント登録の流れ**

exocad を使用する際には、my.exocad に ユーザー登録 ( ログイン ) する必要がある

アカウント未登録の状態で exocad の ソフトウェアを開くと、図のような画面に進み アカウントの登録 ( ログイン ) を求められる

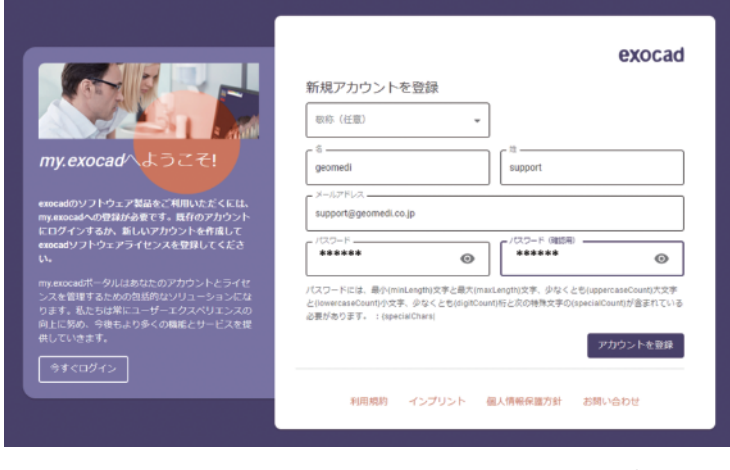

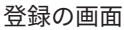

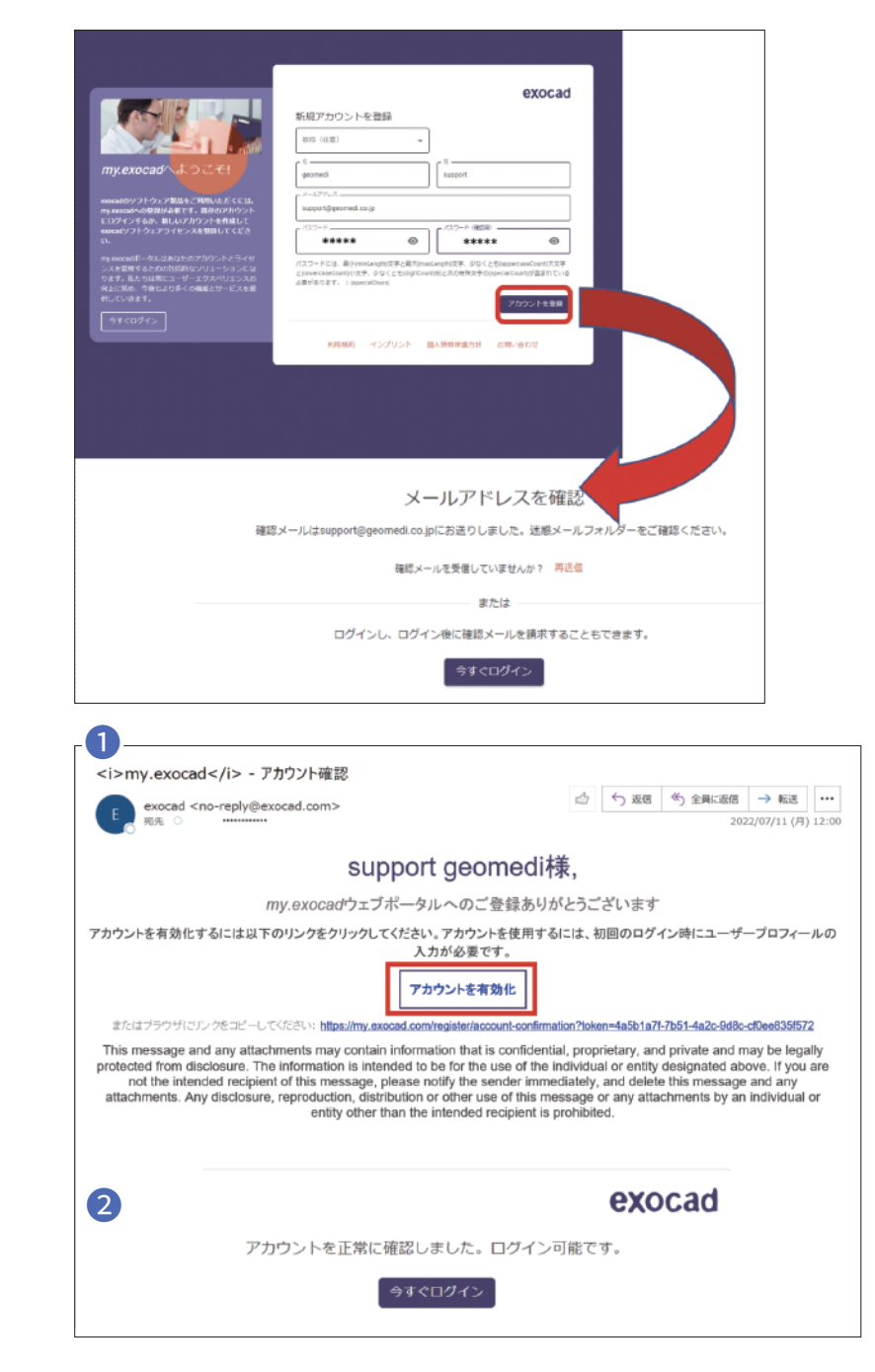

登録の際、赤枠で囲まれたアカウントを 登録という項目があるので、クリックする

→ クリックすると登録時に入力した宛先 にメールアドレスが届くので、 メールフォルダを確認する

登録したメールアドレス宛に exocad から届いたメールを確認する

メールを開くと ❶ のようにメッセージが来るので 赤枠で囲まれた部分を クリックしてアカウントを有効化する

その後 、my.exocad のポータルサイトに戻ると ■ のようにログインが可能になっているので、 今すぐログインを押す

今すぐログインをクリックすると自動的に my.exocad へのログイン画面に移行する このログイン画面で、自分が設定したメールアドレスとパスワードを入力する

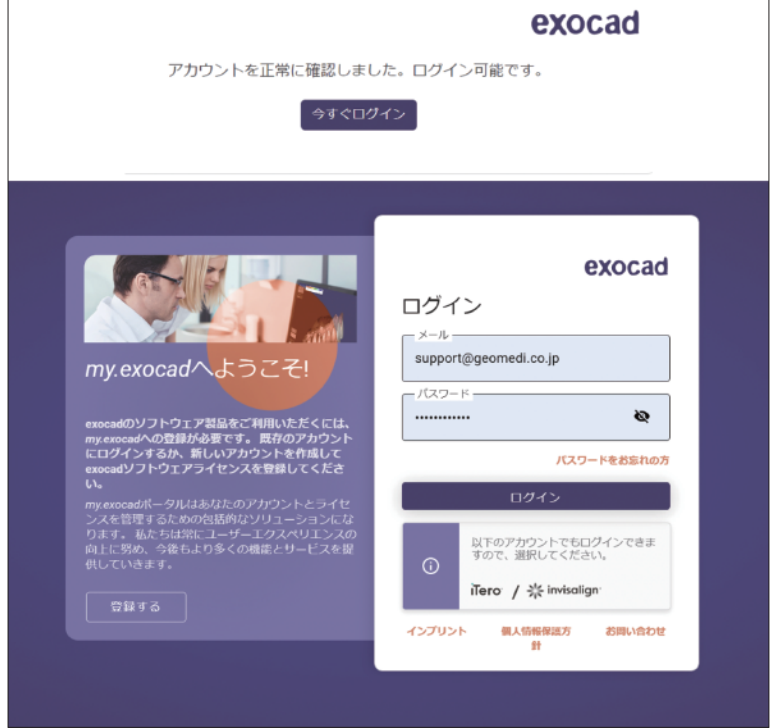

# **② アカウント情報の編集**

アカウント情報の編集では ❶ 個人データと ❷ 組織、企業、機関データの 2 つを入力する必要がある

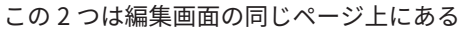

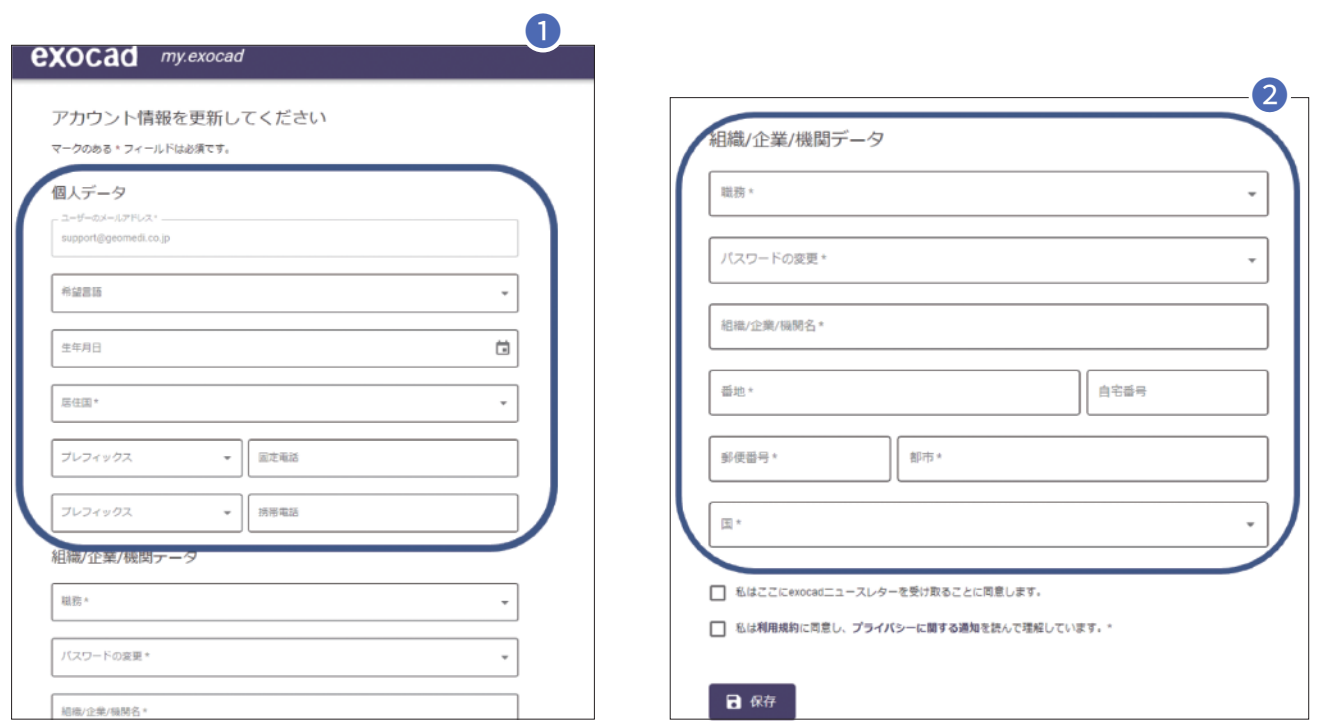

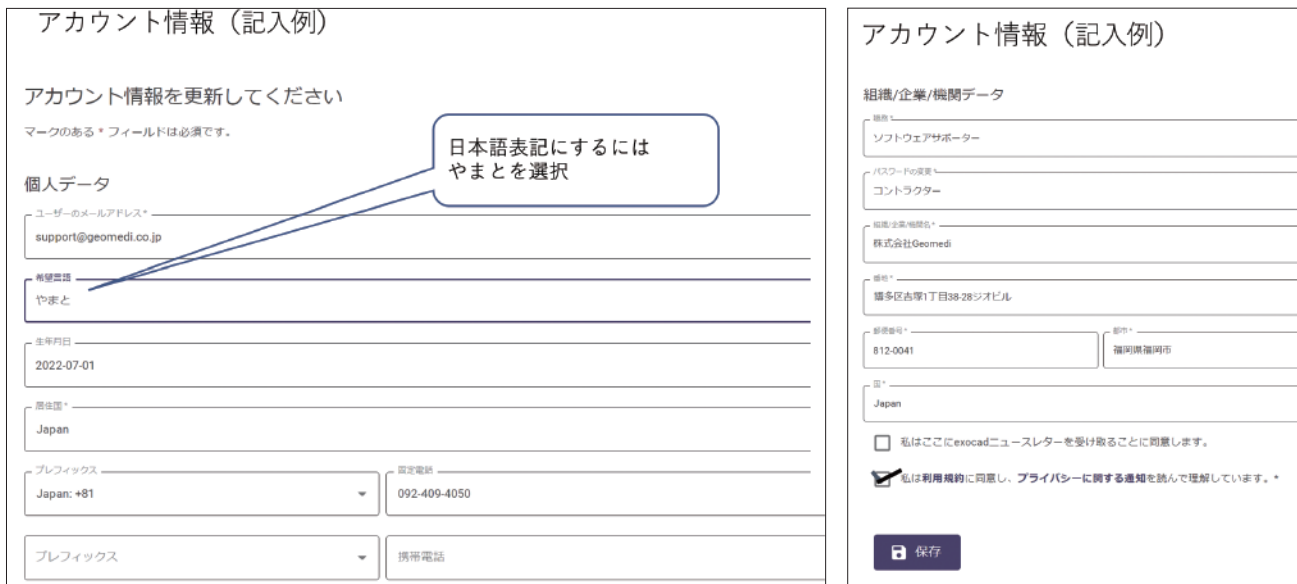

利用規約への同意にチェックを入れる

#### **アカウント情報**

#### 職務は図中の選択肢から 選ぶことができる

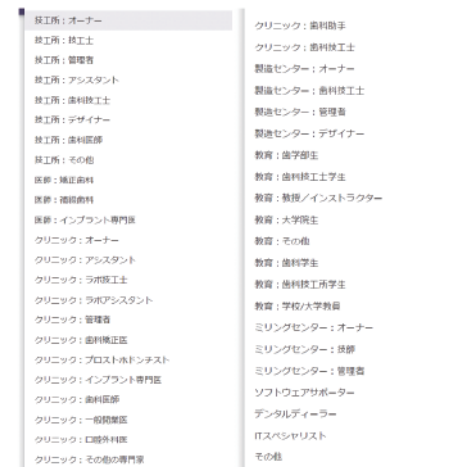

### **パスワード変更の権限**

以下の 3 つは機能的な違いは無く、 あくまで表記として社内(院内)の関係性を わかりやすくするものである

「オーナーまたはジェネラルマネージャー」 「社員」 「コントラクター」

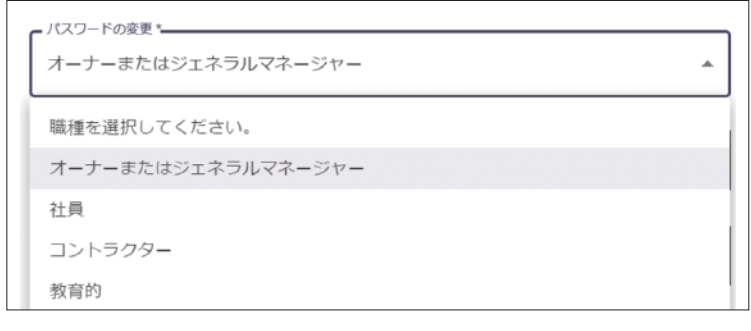

職務で教育を選択した場合は自動的に「教育的」になる

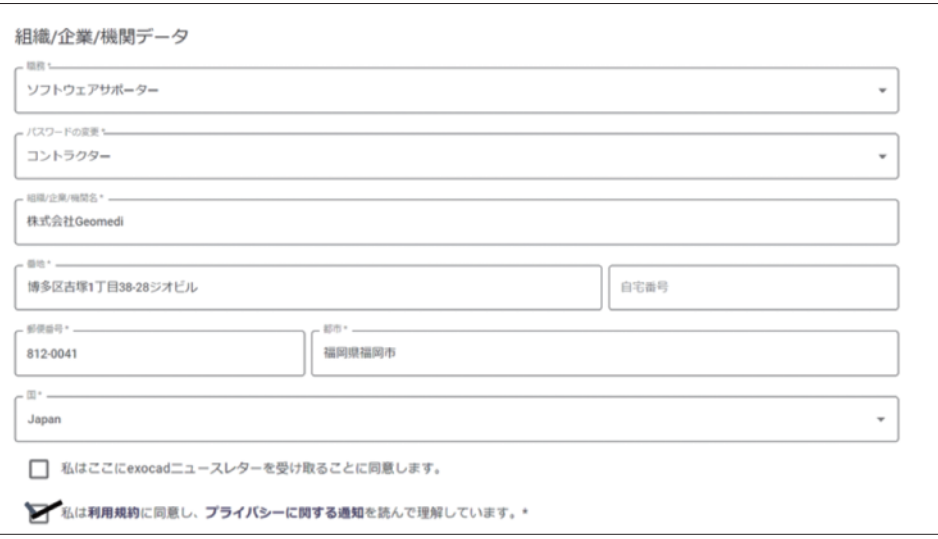

必要な項目を埋めたら、最後に利用規約への同意にチェックを入れて、保存を押す これでアカウント登録が完了するため、exocad ソフトウェアを立ち上げることが可能になる

#### **登録後**

後でユーザー情報を変更したい場合は、exocad ポータルにログイン後、 「ユーザープロフィール」を選択することでユーザー情報を更新できる 「パスワード変更」で変更

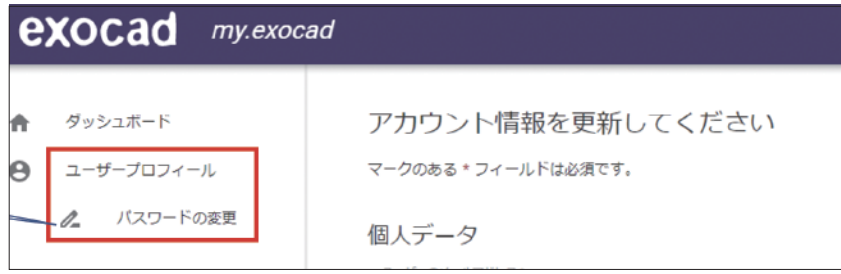